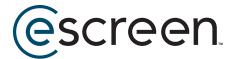

#### ESCREEN™ WEB-BASED REPORTING SOLUTION

# MYESCREEN DRUG SCREEN RESULT PORTAL

HOW TO ACCESS RESULTS, SETUP A NEW USER, AND SETUP EMAIL NOTIFICATIONS.

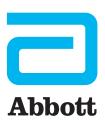

### **HOW TO ACCESS RESULTS**

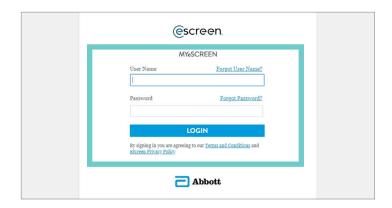

#### 1. MYESCREEN LOGIN

Go to www.MyeScreen.com

Enter you user name and password and click LOGIN.

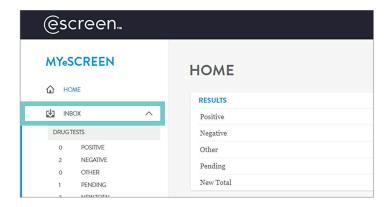

#### 2. ACCESS RESULTS

From the menu toolbar on the left hand side, click on **INBOX** and then click on **DRUG TESTS** 

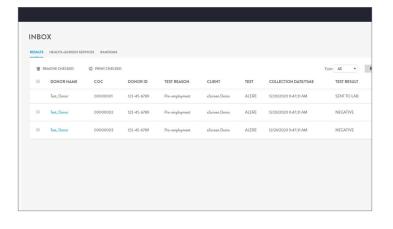

#### 3. ACCESS RESULTS (CONT'D)

**PENDING** and **NEW** results will be listed on the screen as shown. The names with hyperlinks, are final results.

If the name does not have a hyperlink, the result is still in process and the status can be seen on the far right column **TEST RESULT**.

1

### **HOW TO ACCESS RESULTS**

#### (CONT'D)

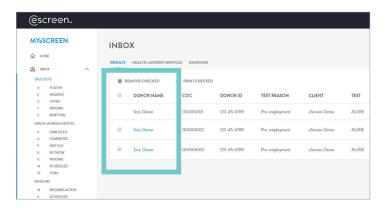

#### 4. VIEW COMPLETED RESULTS

Click on a name with a hyperlink to open the result. The Specimen Results Certificate will open in a PDF.

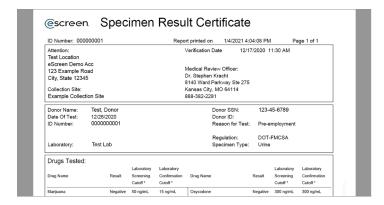

# 5. VIEW COMPLETED RESULTS (CONT'D)

Once you open and view a result, it will be removed from your inbox.

To access previously viewed results, go to the **DRUG TEST REPORTS** menu option and then Find Test Result. Enter as much or little of the search criteria and Search for the result.

Note: Results are stored for 24 months online and available in archives after that.

### **HOW TO SET UP A NEW USER**

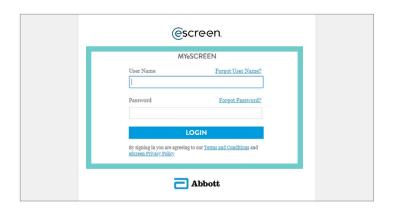

#### 1. MYESCREEN LOGIN

Go to www.MyeScreen.com

Enter you user name and password
and click LOGIN.

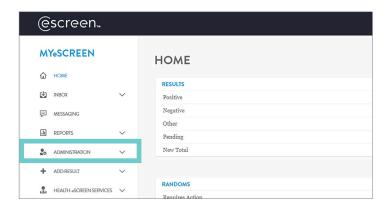

# 2. ACCESS ADMINISTRATION PANEL

From the menu toolbar on the left hand side, click on **ADMINISTRATION**.

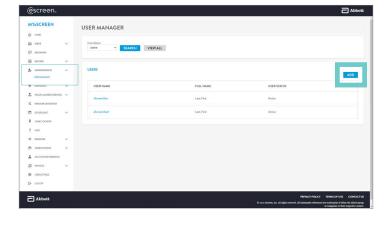

#### 3. ADD A USER

Click on **USER MANAGER** under the Administration menu.

At the User Manager screen, click on ADD. The User tab will display all the fields that must be completed. Complete all fields and then click on SAVE.

Note: The system will return you to the User Manager screen and now the new user is listed under the User Name column. You now need to go in and set up the user's Access Level Privileges.

### **HOW TO SET UP A NEW USER**

#### (CONT'D)

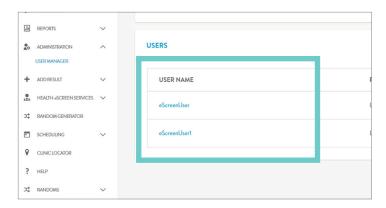

#### 4. ADD A USER (CONT'D)

On the User Manager screen, **CLICK** on the new user that was created. The user's information will now open.

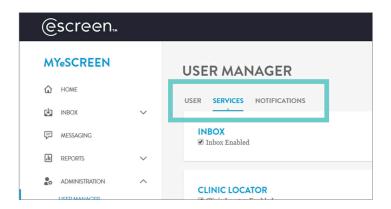

#### 5. ADD A USER (CONT'D)

Click on the **SERVICES** tab.

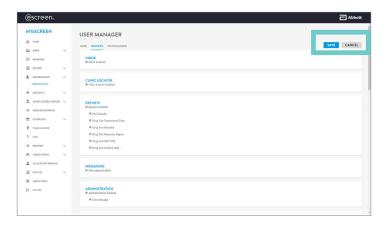

#### 6. ADD A USER (CONT'D)

Use the check boxes to activate any and all services you wish for this user to have on MyeScreen.com. It is also important that at least one other person has the privileges level set to "Administration, User Manager". This gives users the ability to set up and manage other users of MyeScreen.com.

Click on **SAVE** to save changes and exit.

Note: New users will receive an email confirmation that they *must* respond to in order to activate their user status before they can access any of the tools on MyeScreen.com.

### HOW TO SETUP EMAIL NOTIFICATIONS

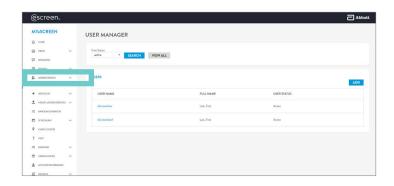

# 1. ACCESS ADMINISTRATION PANEL

From the menu toolbar on the left hand side, click on **ADMINISTRATION**.

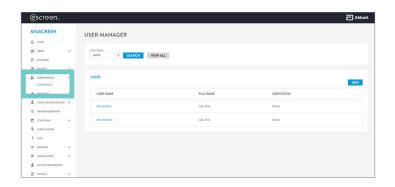

#### 2. SETUP EMAIL NOTIFICATIONS

Select **USER MANAGER**.

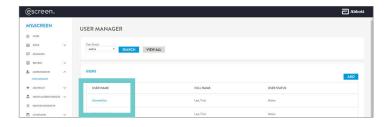

# 3. SETUP EMAIL NOTIFICATIONS (CONT'D)

Select **USER NAME**.

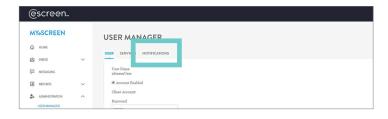

# **4. SETUP EMAIL NOTIFICATIONS** (CONT'D)

Select NOTIFICATIONS.

### HOW TO SETUP EMAIL NOTIFICATIONS

#### (CONT'D)

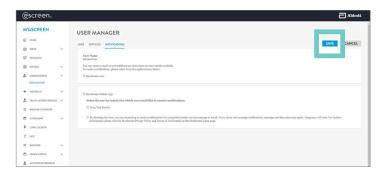

# 5. SETUP EMAIL NOTIFICATIONS (CONT'D)

Select the notifications that you would like to receive and click SAVE.

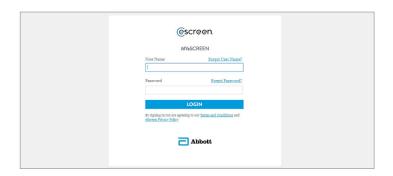

# **6. SETUP EMAIL NOTIFICATIONS** (CONT'D)

You will receive a verification email. Click the link and log back in to MyeScreen.com.

Once logged in, you should receive a confirmation message that the notifications were setup successfully.

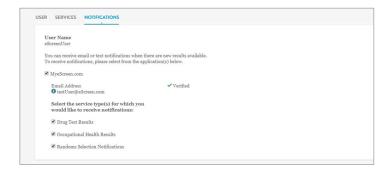

#### 7. SETUP EMAIL NOTIFICATIONS (CONT'D)

If you now look at the notifications tab under your user profile, you should see a green check mark with the word VERIFIED.

#### SCHEDULING DONORS THROUGH MYESCREEN.COM

This will demonstrate how clinic clients can schedule donors and patients at the clinic that set them up with Web Reporting through MyeScreen.com.

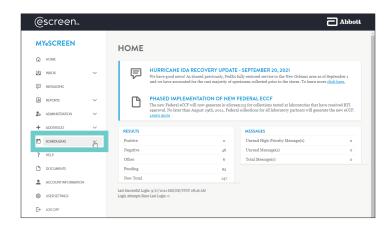

# STEP 1: NAVIGATE TO EVENT SCHEDULER

 From the Home Screen, click on SCHEDULING

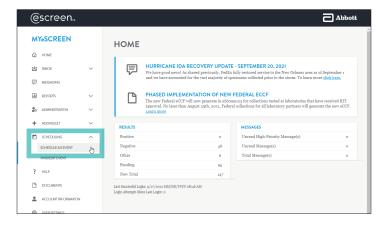

Click SCHEDULING AN EVENT

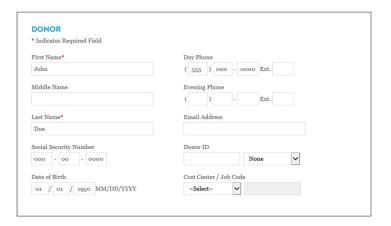

# STEP 2: ENTER DONOR/PATIENT INFO

 Enter in DONOR INFO. This will speed the checkin process up once the donor arrives at the clinic.

### SCHEDULING DONORS THROUGH MYESCREEN.COM

#### (CONT'D)

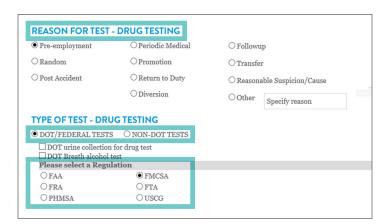

| REASON FOR SERVICE  New Certification Recertification Follow-up                                                                                                    | - OCCUPATIONAL HEALTH Other Site Access Pre-employment | ○ Return to Duty<br>○ Surveillance |
|----------------------------------------------------------------------------------------------------|--------------------------------------------------------|------------------------------------|
| TYPE OF SERVICE - OCCUPATIONAL HEALTH  Audiogram  Audiogram (Annual) - for current employees  Audiogram (Baseline) - for new hires/applicants  Blood Collection  CDN - Baker - TB Quantiferon Testing  Lab- Atc  Lab- Bundled HepB+MMR+Varicella Titer |                                                        |                                    |

#### STEP 3: SELECT SERVICE(S)

- Select the appropriate Reason for Testing or Service.
- Select either DOT or Non-DOT Tests
- Select the appropriate test(s)/service(s).
- Click SELECT A CLINIC.

### STEP 4: SELECT CLINIC

SELECT THE DESIRED CLINIC. The list
 of available clinics populates based on who
 set up the employer with Web Reporting,
 and scheduled service.

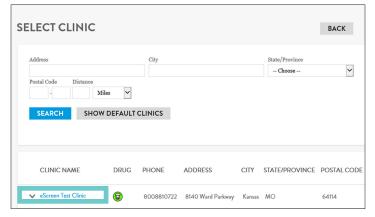

### SCHEDULING DONORS THROUGH MYESCREEN.COM

#### (CONT'D)

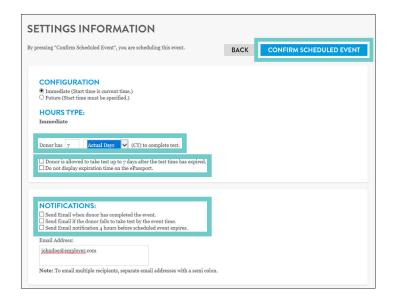

#### STEP 5: DETERMINE TIMEFRAME

- Determine timeframe for donor/patient to complete service(s).
- OPTIONAL: Customize scheduling settings.
- OPTIONAL: Set up notifications about event status.
- Click CONFIRM SCHEDULED EVENT.

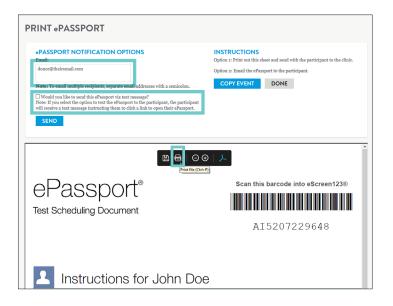

## STEP 6: GIVE PASSPORT TO DONOR/PATIENT

- Give Donor a copy of their ePassport, either by email, text, or print.
- EMAIL: Type in Donor's email in the textbox, click SEND.
- TEXT: Click checkbox, type in donor's phone number, click SEND.
- PRINT: Place mouse at top of PDF Preview, click PRINT FILE.
- Click DONE.

IF YOU HAVE ANY QUESTIONS, PLEASE CONTACT CLIENT SERVICES AT 800-881-0722, OPTION 5, OR VISIT ESCREEN.COM

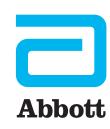